li<br>Li

# Jak získat pomoc s dotazy STP (Source to Pay)

Centrum znalostí STP

#### <span id="page-0-0"></span>**Obsah**

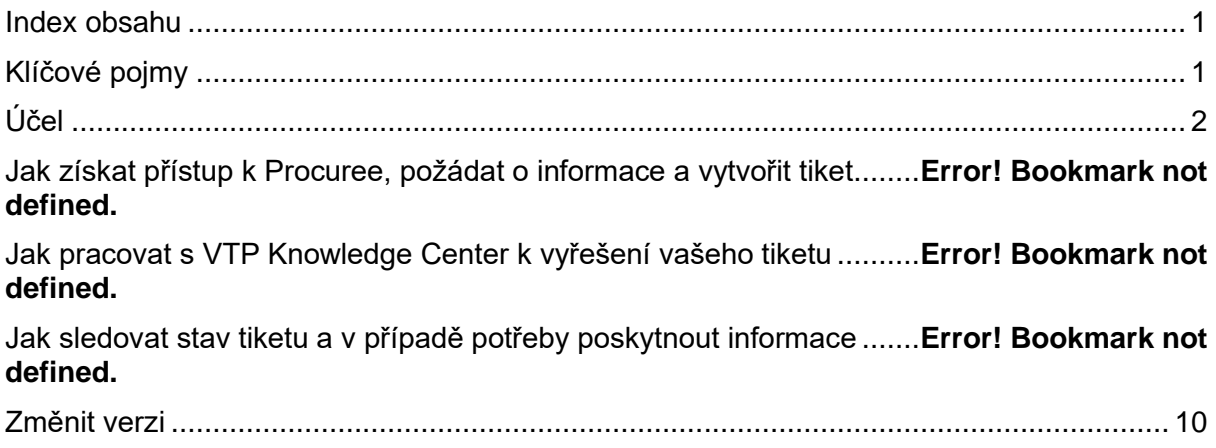

## <span id="page-0-1"></span>**Klíčové pojmy**

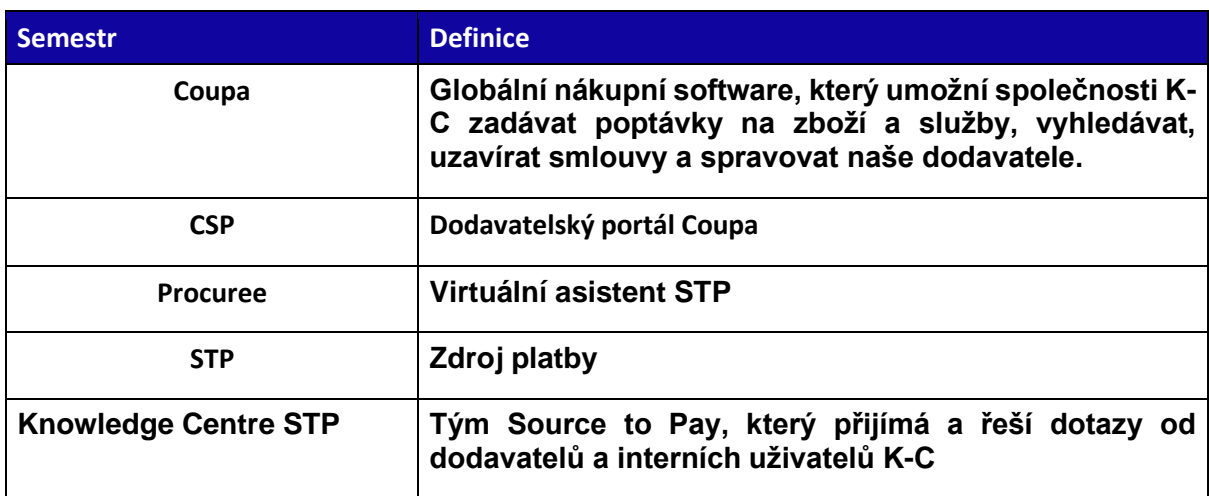

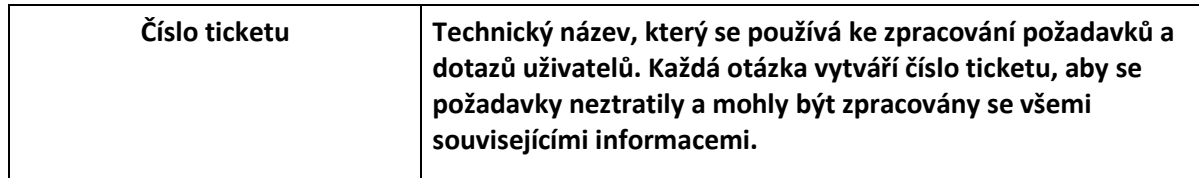

## <span id="page-1-0"></span>**Účel**

i<br>L

**Máte problém v našem procesu Source to Pay nebo potřebujete podporu s Coupa? Už nehledejte! Náš virtuální asistent Procuree je k dispozici nepřetržitě, aby vám poskytl poradenství a podporu. Jednoduše postupujte podle kroků uvedených v tomto QRC a položte dotazy chatbotu Procuree prostřednictvím Microsoft Teams.**

**Chatbot Procuree okamžitě odpoví na vaše dotazy příslušnými pokyny, referencemi nebo údaji od společnosti SAP, pokud je to možné. Pokud je potřeba další podpora, může Procuree vaším jménem vytvořit ticket v STP Knowledge Center.**

**Chcete-li posílit dodavatelský portál a samoobsluhu společnosti Copa, důrazně doporučujeme využít bohaté školicí materiály a zdroje společnosti Copa, které máte k dispozici. Pokud nemůžete najít řešení svého problému, vytvořte ticket do Centra znalostí STP.**

**Chcete-li začít, doporučujeme postupovat podle níže uvedených kroků, abyste se dozvěděli, jak řešit dotazy:**

- **Jak získat přístup k Procuree, požádat o informace a vytvořit ticket**
- **Jak pracovat s STP Knowledge Center k vyřešení vašeho ticketu**
- **Jak sledovat stav ticketu a v případě potřeby poskytnout informace**

#### **Jak získat přístup k Procuree, požádat o informace a vytvořit ticket**

- **1. Existují tři způsoby, jak najít a vytvořit ticket pomocí Procuree:**
	- **a. Přejděte na dodavatelský portál Coupa a najděte odkaz na Procuree.**

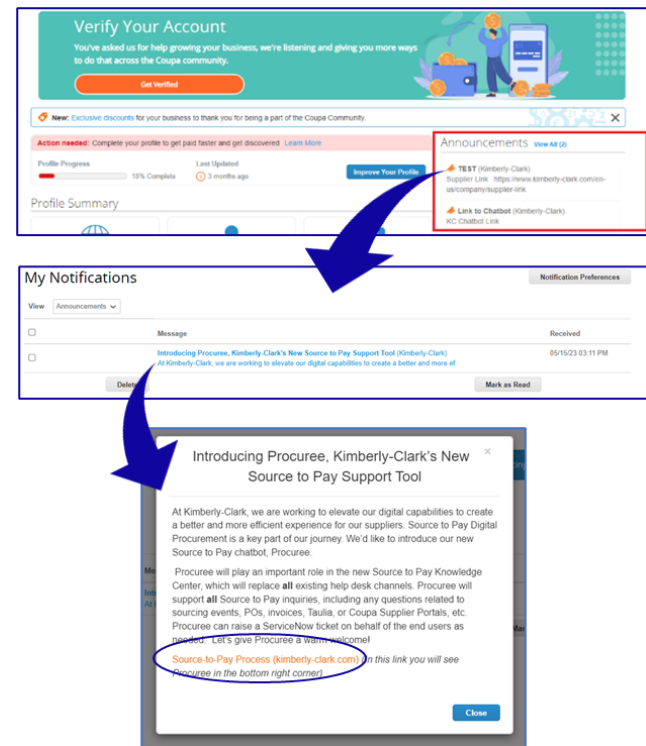

b. Přejděte na dodavatelský portál Taulia, stiskněte kartu Domů a kliknutím na Oznámení zákazníkům vyhledejte odkaz na Procuree.

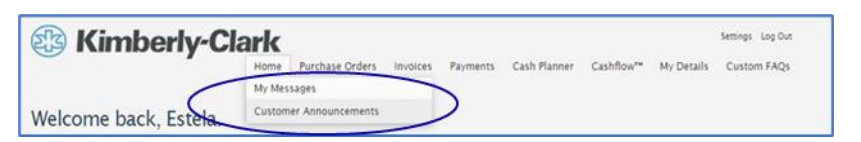

c. Přejděte na [Odkaz dodavatele](https://www.kimberly-clark.com/en-us/company/supplier-link/source-to-pay) a najděte ikonu Procuree ve spodní části stránky.

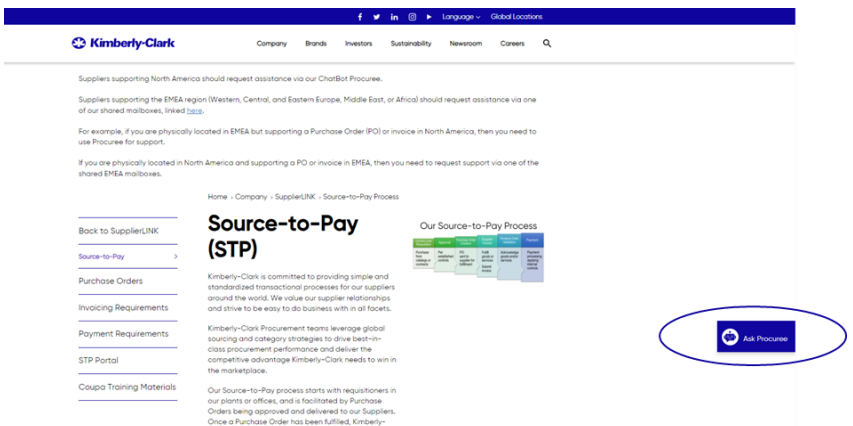

- 2. Všechny tři způsoby vás zavedou na [webovou stránku D](https://www.kimberly-clark.com/en-us/company/supplier-link/source-to-pay)odavatelský odkaz, kde můžete kliknutím na ikonu Zadavatel zahájit konverzaci.
- 3. Po kliknutí na ikonu Obstaravatel zadejte následující údaje pro ověření:
	- a. Pole E-mailová adresa: Zadejte e-mailovou adresu vaší společnosti.

- b. Jméno: Zadejte své celé jméno.
- c. Pokračujte kliknutím na tlačítko "Odeslat".

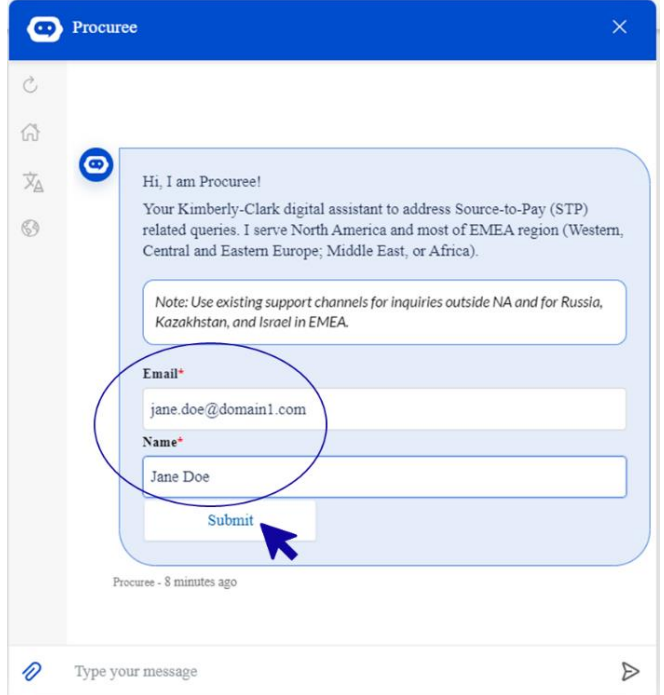

4. **Dále si můžete vybrat preferovaný jazyk a zemi služby. Země, kde je služba podána, není vaše země původu, ale země, se kterou potřebujete pomoci.** 

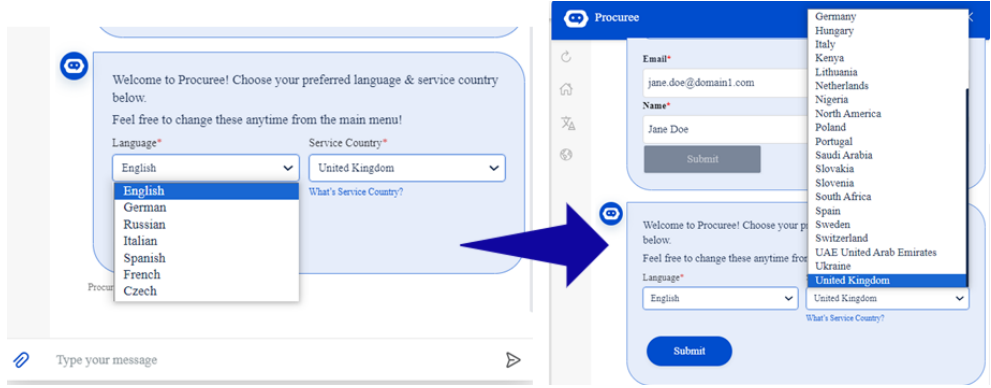

- 5. **Dále můžete položit svůj dotaz chatbotu Procuree nebo vybrat možnost, která nejlépe odpovídá vašemu problému:**
	- a. **Stav platby/objednávky – Zkontrolujte stav faktury/platby nebo nákupní objednávky pomocí služby Procuree. Mějte po ruce své ID dodavatele!**
	- b. **Zobrazit moje tickety – Zobrazte si stav čísla ticketu nebo nedávno odeslané tickety pomocí Procuree. Mějte po ruce číslo ticketu!**
	- c. **Zeptejte se – Procuree vám může pomoci prohledáváním znalostní báze. Zadejte otázku, například "Jak vytvořím žádost o změnu nákupní objednávky?"**

d. **Upozornit na problém – Obraťte se na náš tým STP Knowledge Center pro další pomoc.**

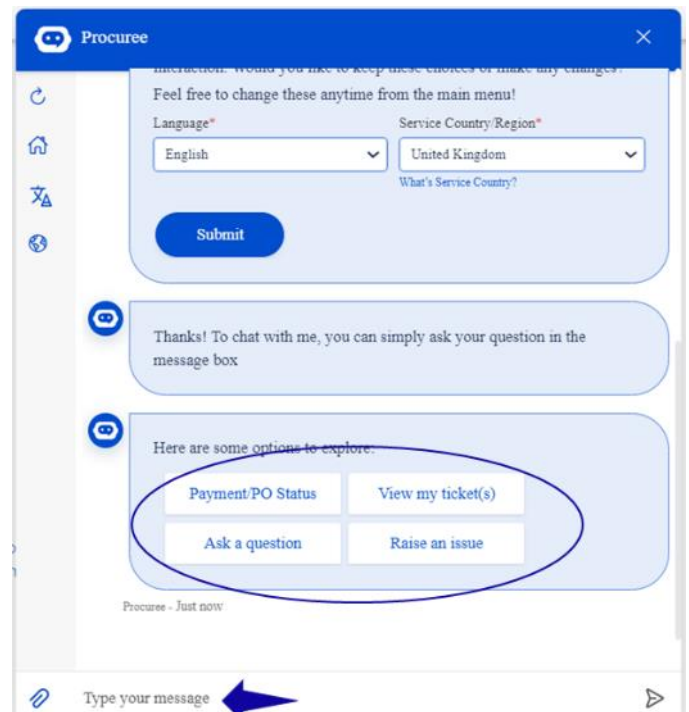

6. **Pokud potřebujete další pomoc, klikněte na "Nahlásit problém" a vyberte si z kategorií, které nejlépe odpovídají vašemu problému:**

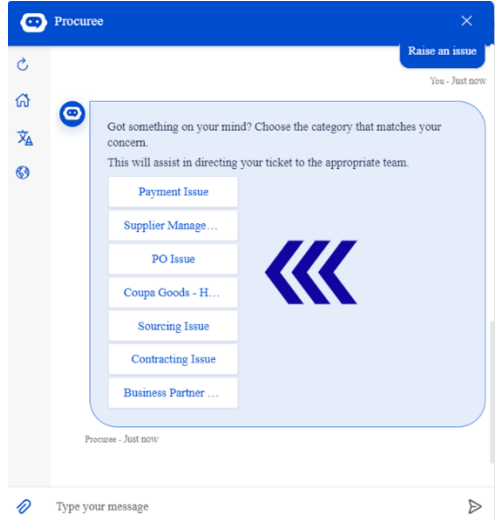

- 7. **Zadavatel vás požádá o poskytnutí dalších podrobností pro vytvoření tiketu:**
	- a. **Zadejte krátký předmět problému.**
	- b. **Do pole Popis problému zadejte úplné podrobnosti. V případě potřeby můžete přidat přílohy, které budou obsahovat klíčové informace.**
	- c. **Stisknutím tlačítka Odeslat odešlete ticketdo STP Knowledge Center.**

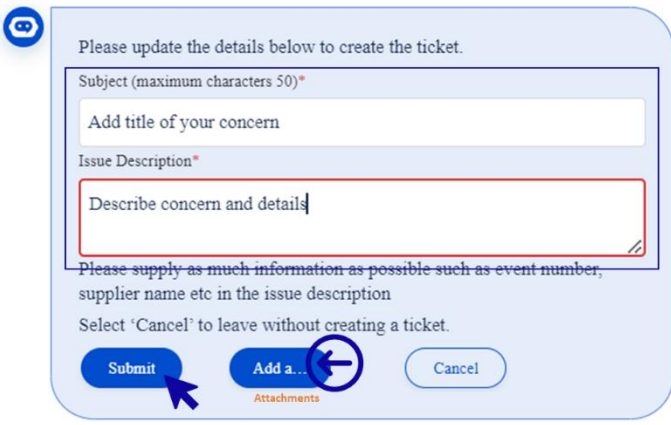

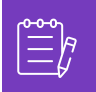

**Poznámka:** Na výzvu zadejte další informace, jako je název dodavatele, číslo dodavatele, faktura nebo číslo objednávky, abychom vám mohli efektivně podpořit.

8. **Číslo vašeho ticketub ude sdíleno v okně chatu, abychom potvrdili vytvoření vašeho ticketu.**

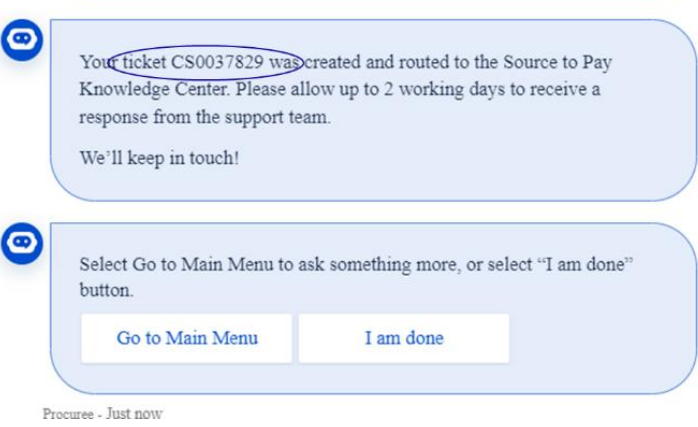

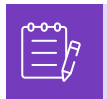

**Poznámka: Po odeslání ticketu očekávejte, že okamžitě obdržíte oznámení s číslem ticketu a podrobnostmi. Agent STP se s vámi v případě potřeby spojí a poskytne vám kompletní potvrzení o vyřešení případu e-mailem.**

- 9. **Během chatu můžete kdykoli vybrat:**
	- **a. Obnovit chat – Zahájit novou konverzaci.**
	- **b. Hlavní nabídka – Návrat k možnostem hlavní nabídky.**
	- **c. Změnit jazyk – vyberte preferovaný jazyk.**
	- **d. Změnit zemi služby – vyberte jinou zemi služby. Servisní zemí není vaše země původu, ale země, se kterou potřebujete pomoc.**

**Opusťte chat zadáním "Zrušit" do pole chatu nebo zadáním "Menu" se vraťte do hlavní nabídky.** 

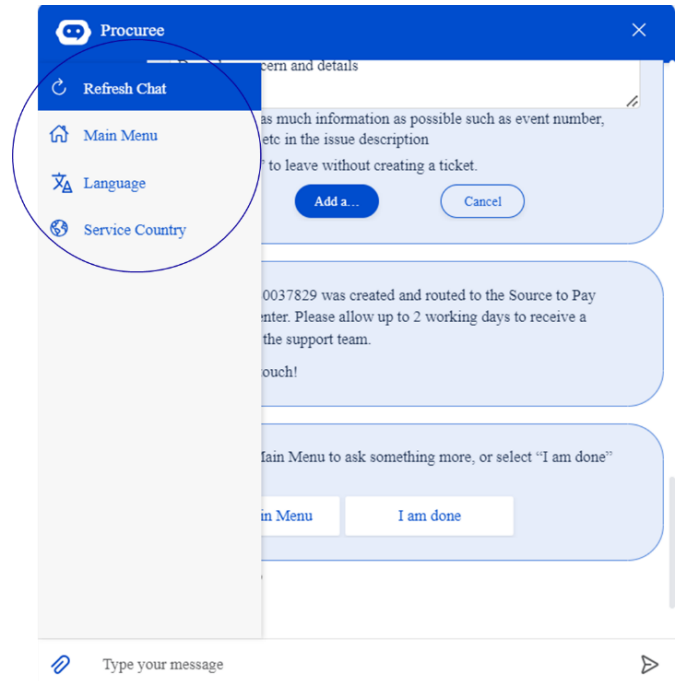

#### **Jak vyřešit vaš ticket s STP Knowledge Center**

- 1. **Po odeslání ticketu obdržíte e-mailem potvrzení s číslem ticketu. Zadavatel vyhodnotí lístek týmu STP Knowledge Center pro řádnou správu a řešení dotazů.**
- 2. **Agent STP Knowledge Center zkontroluje ticket a upraví prioritu na základě předem definovaných kritérií. Pokud je tiket definován jako důležitý pro obchodní informace, agent upřednostní ticket pro řešení.**
- 3. **Všechny nové tickety vytvořené prostřednictvím chatbotu Procuree odešlou potvrzovací e-mail, jak je uvedeno níže. V závislosti na úrovni závažnosti počkejte 2 pracovní dny, než získáte odpověď od agenta STP Knowledge Center. Na přijatý e-mail můžete odpovědět přímo tak, že v textu e-mailu ponecháte nedotčený předmět, číslo případu a referenční kód.**

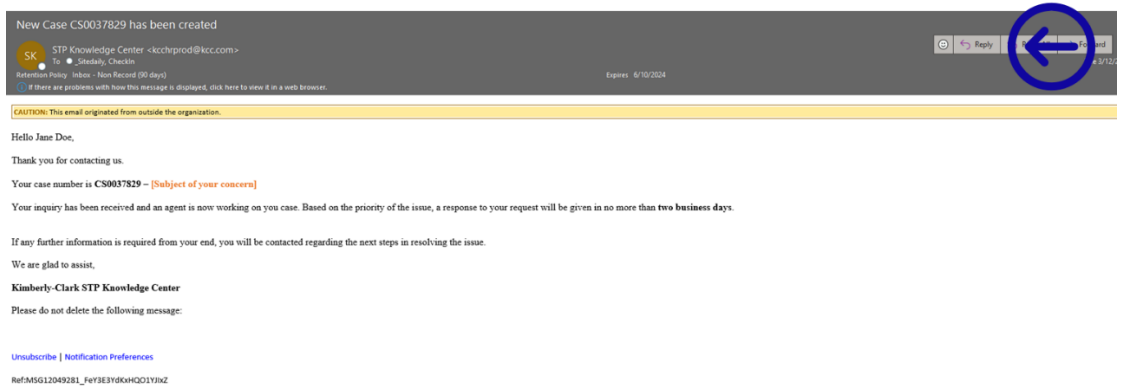

4. **Agenti vás budou kontaktovat e-mailem s dalšími dotazy nebo řešeními vašeho problému.**

a. **Odpovězte prosím vždy, když agent bude vyžadovat další informace z vaší strany.**

Case CS0037695 requires your additional input to be resolved STP Knowledge Center <kcchrprod@kcc.com> SK. To C\_Sitedaily, CheckIn n Retention Policy Inbox - Non Record (90 days)  $\left(\overline{\mathbf{i}}\right)$  If there are problems with how this message is displayed, click here to view it in a web browser.

b. **Přijměte nebo odmítněte navrhované řešení, kdykoli vás agent kontaktuje ohledně vyřešení vašeho problému.** 

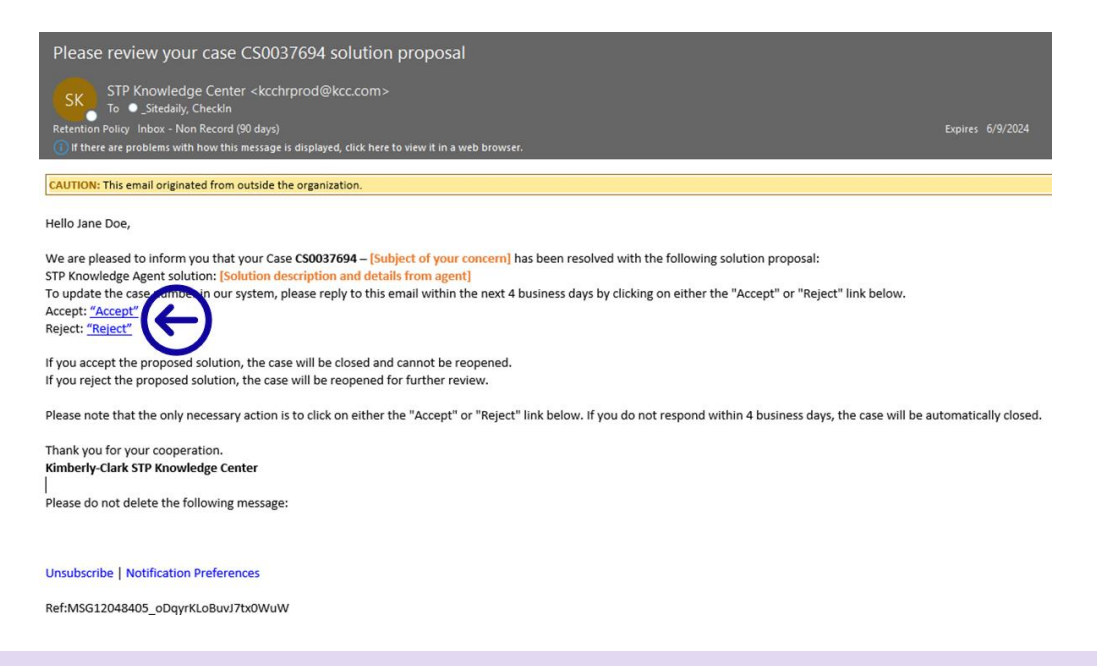

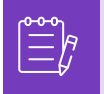

**Poznámka: Ujistěte se, že máte vždy číslo svého ticketu, aby centrum STP Knowledge Center vás mohlo efektivně podporovat.**

5. **Přijetí nebo odmítnutí hypertextových odkazů otevře nové okno e-mailu. Pokud je Souhlasím, klikněte na Odeslat. Pokud Odmítnout, napište prosím své poznámky, aby centrum STP mohlo lépe porozumět vaším problémům.**

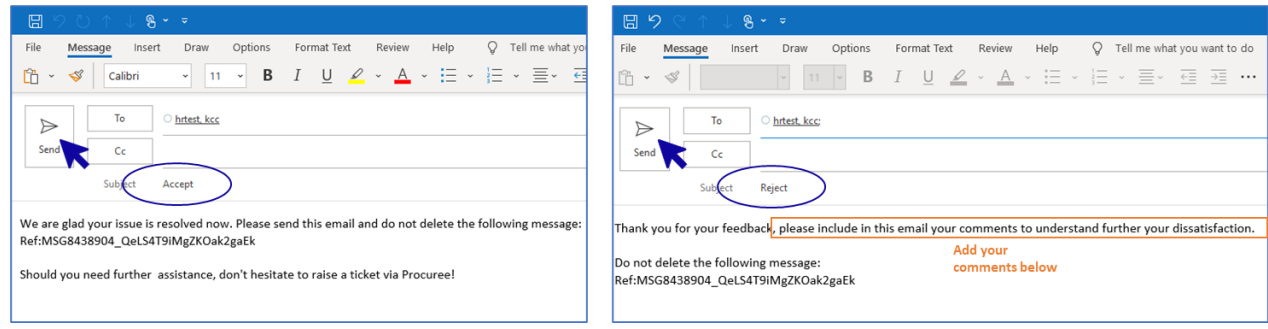

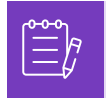

**Poznámka: Přijaté odpovědi budou okamžitě uzavřeny v platformě STP Knowledge Center. Odmítnutá řešení způsobí, že se ticket znovu otevře a agent přiřazený k platformě STP se s vámi spojí, aby s vámi prodiskutoval vaše dotázy a našel potenciální řešení.**

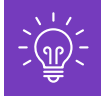

**Pokud do 4 pracovních dnů nenabídnete přijetí nebo zamítnutí ticketuu, bude ticket automaticky uzavřen. Uzavřen ticket nemůže být znovu otevřít. Pokud potřebujete další pomoc, otevřete nový ticket v chatbotu Procuree.**

### **Jak sledovat stav ticketu a v případě potřeby poskytnout informace**

- **1. Přejděte na Procuree a vyberte z hlavní nabídky "Zobrazit moje tickety".**
- **2. Počkejte prosím, než Procuree vyzvedne vaše údaje, pak vyberte Zobrazit podle čísla ticketu.**

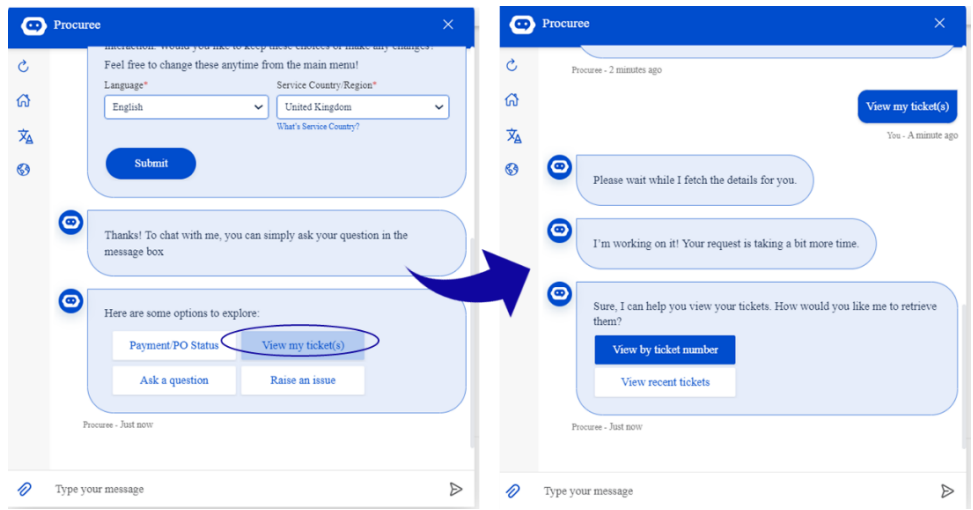

- **3. Zadejte číslo ticketu, jehož stav chcete zkontrolovat – ID ticketu začíná CSXXXXXXX.**
- **4. Zkontrolujte podrobnosti ohledně ticketu.**

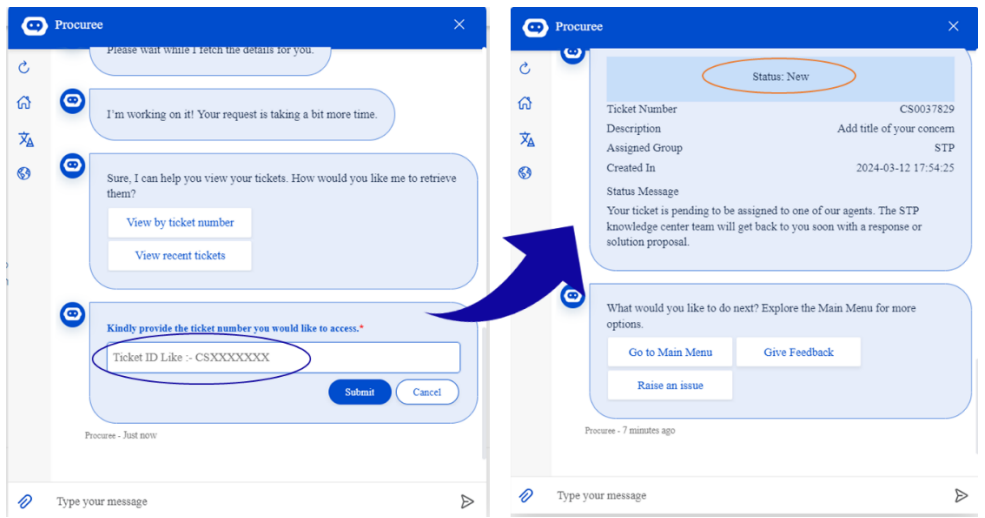

**5. Chcete-li svůj případ aktualizovat, můžete odpovědět přímo na přijatý e-mail tak, že v textu e-mailu ponecháte nedotčený předmět, číslo ticketu a referenční kód.**

## <span id="page-9-0"></span>**Změnit verzi**

# Historie verzí

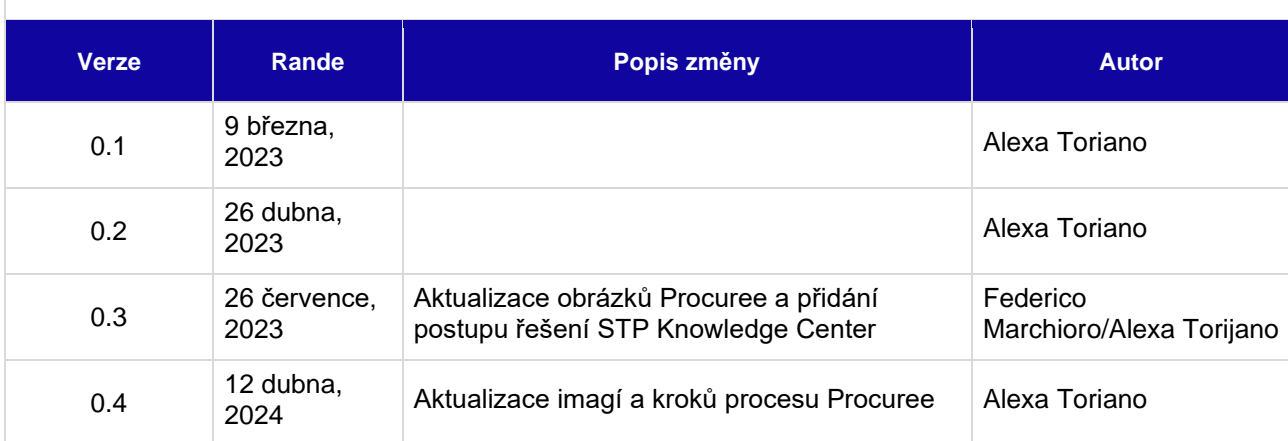